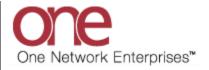

## Introduction

This document provides a quick guide for Carriers and Vendors explaining how to schedule an appointment for a non-controlled shipment using the One Network system.

## **Appointment Scheduling**

- 1. Login to the One Network system.
- 2. Find your Shipment by first clicking into the Search box (located in the upper right-hand corner of the screen) as shown below:

Note – since this is a non-controlled shipment and not yet assigned to a Carrier, the Carrier would need to know the Shipment Number in order to perform the search or the Vendor would need to be listed on the Shipment in order to pull up the shipment

| one                   | 🚖 🥩 💺          |                |                              |                      |       | QA         | QACa<br>ACarrier User Adminis | rrier 🔧 - 🤶    | 0         |
|-----------------------|----------------|----------------|------------------------------|----------------------|-------|------------|-------------------------------|----------------|-----------|
|                       | cheduling Fina | ncials Reports | Contract Mgmt Administration | Tools                |       | Search box |                               | by Shipment No | <u>م</u>  |
| 🟠 Carrier Dashboard 🗟 |                |                |                              |                      |       | Search box | <b>,</b>                      |                | Options 🔞 |
| Alert Summary         |                |                | <ul> <li>▲ Ø</li> </ul>      | Shipment State Summa | ry    |            |                               | •              |           |
| Alert Name            | New Alerts     | Total Alerts   |                              | State                | Count |            |                               |                |           |
| DP Load Cancelled     | 4              | 4              | *                            | Tendered             | 0     |            |                               |                |           |
| DP Mvmt Rejected      | 1              | 1              |                              | Confirmed            | 4     |            |                               |                |           |

3. When you first click into the Search box, you will see a **Search By** field and a **Retrieve For** field.

For the **Search By** field, please be sure that the drop-down choice is set to "**Shipments: by Shipment Number**".

For the **Retrieve For** field, the default choice is "Last 30 Days" – if you want to look for shipments whose Pickup Date is older than 30 days, select one of the other choices from the drop-down list.

| one   🏦                                                                          | 🚖 🕏 💺                                                       |                                                               |                              |                                                       |                    | QA<br>QACarrier User Admi | inistrator 🔧 - 🕐 🌔                                                                                                    |
|----------------------------------------------------------------------------------|-------------------------------------------------------------|---------------------------------------------------------------|------------------------------|-------------------------------------------------------|--------------------|---------------------------|----------------------------------------------------------------------------------------------------|
| Transportation Second                                                            | cheduling Fina                                              | ncials Reports                                                | Contract Mgmt Administration | Tools                                                 |                    |                           | by Shipment No                                                                                                    |
| Carrier Dashboard 🗵                                                              |                                                             |                                                               | 800                          |                                                       | Search By          | Search By:<br>Retrieve F  | Shipments: by Shipment<br>Shipments<br>- by Shipment No                                                                                 |
|                                                                                  |                                                             |                                                               |                              |                                                       |                    |                           |                                                                                                    |
|                                                                                  | 1                                                           |                                                               | © \$ ▲                       | Shipment State Summary                                |                    |                           | - by Movement No                                                                                                    |
| Alert Name                                                                       | New Alerts                                                  | Total Alerts                                                  | 0 3 *                        | stat Shipment                                         | s - by Shipment No | Save as def               | - by Movement No<br>- by Order No                                                                                                    |
| Alert Name                                                                       | New Alerts                                                  | Total Alerts<br>4                                             |                              |                                                       |                    | Save as det               | - by Movement No<br>- by Order No<br>- by Carrier Pro No                                                                                |
| Alert Name<br>DP Load Cancelled<br>DP Mvmt Rejected                              | New Alerts<br>4<br>1                                        | Total Alerts<br>4<br>1                                        | • • • •                      | stat Shipment                                         |                    | Save as det               | - by Movement No<br>- by Order No                                                                                                    |
| Alert Name<br>DP Load Cancelled<br>DP Mvmt Rejected                              | New Alerts<br>4<br>1                                        | Total Alerts<br>4<br>1                                        |                              | Stat<br>Tend                                          |                    | Save as det               | - by Movement No<br>- by Order No<br>- by Carrier Pro No                                                                                |
| Alert Name<br>DP Load Cancelled<br>DP Mvmt Rejected<br>Buelow                    | New Alerts<br>4<br>1                                        | Total Alerts<br>4<br>1                                        |                              | Stat<br>Tenc<br>Confirmed<br>Pick Ready               | s - by Shipment No | Save as def               | <ul> <li>by Movement No</li> <li>by Order No</li> <li>by Carrier Pro No</li> <li>by Bill Of Lading No</li> <li>by Originator</li> </ul> |
| Alert Name<br>DP Load Cancelled<br>DP Mvmt Rejected<br>Buelow<br>DP Mvmt updated | New Alerts           4           1           1           11 | Total Alerts           4           1           1           11 |                              | Stat<br>Tenc<br>Confirmed<br>Pick Ready<br>In-Transit |                    | Save as def               | - by Movement No     - by Order No     - by Carrier Pro No     - by Bill Of Lading No     - by Originator Appointments                  |
|                                                                                  | 4<br>1<br>1                                                 | 4<br>1<br>1                                                   |                              | Stat<br>Tenc<br>Confirmed<br>Pick Ready               | s - by Shipment No | Save as del               | <ul> <li>by Movement No</li> <li>by Order No</li> <li>by Carrier Pro No</li> <li>by Bill Of Lading No</li> <li>by Originator</li> </ul> |

- 4. Type in your PO number in the Search box. An asterisk symbol (\*) can be used as a wild card either before the PO number or after the PO number this can be used if you do not know the entire PO number.
- 5. After entering your PO number, hit the **Enter** key on your keyboard.
- 6. A list of matching PO numbers will be displayed. Find your desired PO number which would be located under the **Shipment** column.

If scheduling a pickup appointment, click on the word **LIVE** or **DROP** located under the **Pickup** column.

If scheduling a delivery appointment, click on the word **LIVE** or **DROP** located under the **Delivery** column.

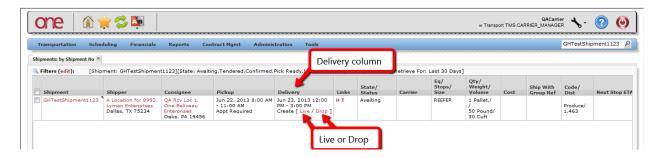

7. An **Appointment** screen will then be displayed with a list of available appointment times. To define how many appointments to be displayed on the screen for that shipment, select one of the choices from the drop-down list in the **Max Candidates** field – choices are 5, 4, 3, 2 and 1.

Note – if there are no appointment times available in the system, the screen will show "**no data**". If this happens, please contact your Hub to request an appointment.

| one 🕼 🚖 😂                                                                                                    | , 🏊                                          |                                                                                | QACarrier 🔥 🛞      |
|----------------------------------------------------------------------------------------------------|----------------------------------------------|--------------------------------------------------------------------------------|--------------------|
| Transportation Scheduling                                                                                                    | Financials Reports Contract Mgmt             | Administration Tools                                                           | GHTestShipment1123 |
| Carrier Dashboard 🛞 Shipments: by Sh                                                                                                    | ipment No 🛞 Create Live Delivery Appointment | x                                                                              |                    |
| * Shipment: GHTestShipment112<br>Site: QA Rcv Loc 1<br>* Type: Delivery Live<br>Target: Jun 23, 2013 12:00                                                           | ¥                                            | Reservation Id:<br>Contact:<br>Phone:<br>Load: 1.0 PALLET/50.0 POUND/30.0 CUFT |                    |
| Notes:                                                                                                    | View/Add Notes                               | Max Candidates: 5                                                              |                    |
| Start Time           Jun 23, 2013 9:00 AM                                                                                                    | Max Candidates                               | 1 (#) (#) (#) (#) (#) (#) (#) (#) (#) (#)                                      |                    |
| <ul> <li>Jun 23, 2013 10:00 AM</li> <li>Jun 23, 2013 11:00 AM</li> <li>Jun 23, 2013 11:00 AM</li> <li>Jun 23, 2013 12:00 PM</li> <li>Jun 23, 2013 1:00 PM</li> </ul> | Regular<br>Regular<br>Regular<br>Regular     | 5                                                                              |                    |
| -                                                                                                    |                                              |                                                                                |                    |

8. If you are a Carrier, select the radio button next to your desired appointment time and then click the **Save** button on the bottom right corner of the screen to schedule the appointment.

| Transportation Scheduling               |                       |                           |                 |                                 |     | QACarrier User Administrator | <b>b</b> . | 0     |
|-----------------------------------------|-----------------------|---------------------------|-----------------|---------------------------------|-----|------------------------------|------------|-------|
| Transportation Scheduling               | Financials Re         | eports Contract Mgmt      | Administration  | Tools                           |     | A                            | BC123      | P     |
| Carrier Dashboard (8) Shipments: by Shi | ipment No 🙁 Create Li | ve Delivery Appointment 🗵 |                 |                                 |     |                              |            |       |
| * Shipment: ABC123                      |                       |                           | Reservation Id: |                                 |     |                              |            |       |
| Site: QA Rev Loc 1                      |                       |                           | Contact:        |                                 |     |                              |            |       |
| * Type: Delivery 👻 Live                 | •                     |                           | Phone:          |                                 |     |                              |            |       |
| Movement: M-ABC123                      |                       |                           | Load:           | 1.0 PALLET/50.0 POUND/30.0 CUFT |     |                              |            |       |
| Target: Dec 16 2012 12:0                | O PM 📑 🕗 🕽            |                           |                 |                                 |     |                              |            |       |
| Radio button                            | View/Add Not          | tes                       | Max Candidates: | 5 👻                             |     |                              |            |       |
| Ry crvation Candidates                  |                       |                           |                 |                                 | # » |                              |            |       |
| start Time                              | Slot Type             |                           |                 |                                 |     |                              |            |       |
| Dec 18, 2012 11:00 AM                   | Regular               |                           |                 |                                 |     |                              |            |       |
| Dec 18, 2012 12:00 PM                   | Regular               |                           |                 |                                 |     |                              |            |       |
| Dec 18, 2012 1:00 PM                    | Regular               |                           |                 |                                 |     |                              |            |       |
| Dec 18, 2012 2:00 PM                    | Regular               |                           |                 |                                 |     |                              |            |       |
| Dec 18, 2012 3:00 PM                    | Regular               |                           |                 |                                 |     |                              |            |       |
|                                         |                       |                           |                 |                                 |     | Save but                     | tton       |       |
| Shipments                               |                       |                           |                 |                                 |     |                              |            |       |
|                                         |                       |                           |                 |                                 |     |                              |            | ) Sav |

If you are a Vendor, select the Carrier in the **Carrier** field , then select the radio button next to your desired appointment time, and then click the **Save** button on the bottom right corner of the screen to schedule the appointment. Note – the **Carrier** field is an auto complete field with a search icon – you can either select a Carrier or select the "Off Network" option and manually enter a name.

| one 🛛 🏦 🚖 😂                                                                 |                                         |                                     |     | LymanUser1<br>Vendor Role 2 🝾 🕜 🥹 |
|-----------------------------------------------------------------------------|-----------------------------------------|-------------------------------------|-----|-----------------------------------|
| Transportation Scheduling                                                   | Financials Reports Contract M           | gmt Administration Tools            |     | GHTestShipment1123                |
| Dashboard 🗷 Shipments: by Shipment                                          | No 🗷 Create Live Delivery Appointment 🗵 | Ĭ                                   |     |                                   |
| * Shipment: GHTestShipment112                                               | 3 🔇 Add More                            | Reservation Id:                     |     |                                   |
| Site: QA Rcv Loc 1<br>• Type: Delivery V Live<br>Target: Jun 23, 2013 12:00 | PM 🖸 🖉 🔊 Carrie                         | r field                             | ,2ì |                                   |
| Notes:                                                                      | View/Add Notes                          | Load: 1.0 PALLET/50.0 POUND/30.0 CI | UFT |                                   |
| Radio button                                                                |                                         | Max Candidates: 3                   |     |                                   |
| P ervation Candidates                                                       |                                         |                                     | ≉ ≫ |                                   |
| Start Time                                                                  | Slot Type                               |                                     |     |                                   |
| Jun 23, 2013 9:00 AM                                                        | Regular                                 |                                     |     |                                   |
| Jun 23, 2013 10:00 AM                                                       | Regular                                 |                                     |     |                                   |
| Jun 23, 2013 11:00 AM                                                       | Regular                                 |                                     |     |                                   |
|                                                                             |                                         |                                     |     |                                   |
| 1                                                                           |                                         |                                     |     | Save button                       |
| Reservation Shipments                                                       |                                         |                                     |     | Save                              |

9. After clicking the **Save** button, you will see a success message on the **Appointment** screen along with the Reservation ID / Confirmation Number for the appointment.

This confirms your appointment has been scheduled successfully.

| one   🏦 🚖 (            | 😂 🍱              |                       |                 |               |                            | QAC<br>QACarrier User Admin | Carrier 🔥 - | ? | ٢ |
|------------------------|------------------|-----------------------|-----------------|---------------|----------------------------|-----------------------------|-------------|---|---|
| Transportation Schedul | ing Financials R | Reports Contract Mgmt | Administration  | Tools         |                            |                             | ABC123      |   | ٩ |
| Carrier Dashboard      | Su               | ccess message         |                 |               | Reservation ID / Confirmat | tion Number                 |             |   |   |
| * Shipment: ABC123     |                  |                       | Reservation Id: | 819362380     |                            |                             |             |   |   |
| Site: QA Rcv Loc 1     |                  |                       | Contact:        |               |                            |                             |             |   |   |
| * Type: Delivery 💌     | Live 💌           |                       | Phone:          |               |                            |                             |             |   |   |
| Movement: M-ABC123     |                  |                       | Load:           | 1.0 PALLET/50 | .0 POUND/30.0 CUFT         |                             |             |   |   |
| Target: Dec 16, 2012   | 12:00 PM 🖪 🕑     |                       |                 |               |                            |                             |             |   |   |
| Notes:                 | View/Add No      | otes                  | Max Candidates: | 5 💌           |                            |                             |             |   |   |
| Reservation Candidates |                  |                       |                 |               | »                          |                             |             |   |   |
| Start Time             | Slot Type        |                       |                 |               |                            |                             |             |   |   |
| Dec 18, 2012 11:00 AM  | Regular          |                       |                 |               |                            |                             |             |   |   |

10. Note - When first scheduling the appointment, if you would like to find the available appointments for a different day and/or time, change the date and/or time in the **Target** field and then click outside of this field or click the "**Get Candidates**" icon – the list of appointments will be refreshed and will be based on this new date and time. To change the **Target** field back to its original date and time, click the "**Reset Target Date**" icon.

| one   🏦 🚖 🤅                    |                         |                           |                |                         |                | QAC<br>QACarrier User Admini | Carrier 🔧 - | ? ( | ٢ |
|--------------------------------|-------------------------|---------------------------|----------------|-------------------------|----------------|------------------------------|-------------|-----|---|
| Transportation Scheduling      | Financials Repo         | orts Contract Mgmt        | Administration | Tools                   |                |                              | ABC123      |     | P |
| Carrier Dashboard 🛞 Shipments: | by Shipment No 📧 Create | Live Delivery Appointment | R)             |                         |                |                              |             |     |   |
| * Shipment: ABC123             |                         |                           | Reservat       | on Id:                  |                |                              |             |     | - |
| Site: QA Rov Loc 1             | · · · ·                 |                           | - Co           | ntact:                  |                |                              |             |     |   |
| * Type: Delivery 💌 L           | ive 💌                   | Reset Target Date         |                | Phone:                  |                |                              |             |     |   |
| Movement: M-ABC123             |                         |                           |                | Load: 1.0 PALLET/50.0 P | OUND/30.0 CUFT |                              |             |     |   |
| Target: Apr 12, 2013 12        | ::00 PM 🖪 🕗 🖱 🧮         |                           |                |                         |                |                              |             |     |   |
| Notes:                         | View/Add Note:          | s                         | Max Candi      | dates: 5 🗸              |                |                              |             |     | E |
| Reservation Candida Targe      | t field                 |                           |                |                         |                | ¢ >>                         |             |     |   |
| Start Time                     | at Type                 |                           |                |                         |                |                              |             |     |   |
| Apr 12, 2013 12:00 PM          | Regular                 |                           |                |                         | Get Candidat   | tes                          |             |     |   |
| Apr 12, 2013 1:00 PM           | Regular                 |                           |                |                         |                |                              |             |     |   |

If the Hub has configured the system so a user has to enter a reason when changing the target date, a message will be displayed and you will need to select a choice from the drop-down list under the **Reason Code** field.

| one 🕼 🚖 🕏                                | <u>N</u> e                               |                                              | QACarrier User /         | QACarrier 🔧 - 🥝     | 0        |
|------------------------------------------|------------------------------------------|----------------------------------------------|--------------------------|---------------------|----------|
| Transportation Scheduling                | Financials Reports Contract Mg           | mt Administration Tools                      |                          | ABC123              | ٩        |
| 🟠 Carrier Dashboard 🛎 Shipments: by Ship | oment No 🛞 Create Live Delivery Appointr | nent 🗵                                       |                          |                     |          |
| 🕕 Delivery Change Reason Code Requi      | ired                                     |                                              | *                        |                     | ſ        |
| * Shipment: ABC123                       |                                          | Reservation Id:                              |                          |                     |          |
| Site: QA Rcv Loc 1                       |                                          | Contact:                                     |                          |                     |          |
| * Type: Delivery 🗸 Live                  | *                                        | Phone:                                       |                          |                     |          |
| Movement: M-ABC123                       |                                          | Load: 1.0 PAL                                | LET/50.0 POUND/30.0 CUFT |                     |          |
| Target: Apr 11, 2013 12:00 F             | C 🕙 🖭 M                                  |                                              |                          |                     |          |
| Notes:                                   | View/Add Notes                           | Max Candidates: 5                            | ¥                        |                     |          |
|                                          |                                          | ()Appointment Date<br>Change Reason<br>Code: | ×                        |                     |          |
| Reservation Candidates                   |                                          |                                              | e »                      |                     |          |
| Start Time                               | Slot Type                                |                                              | Reason Code              |                     |          |
| Reservation Shipments                    |                                          |                                              |                          |                     |          |
|                                          |                                          |                                              |                          | Request Appointment | 🛛 📀 Save |